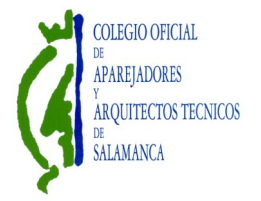

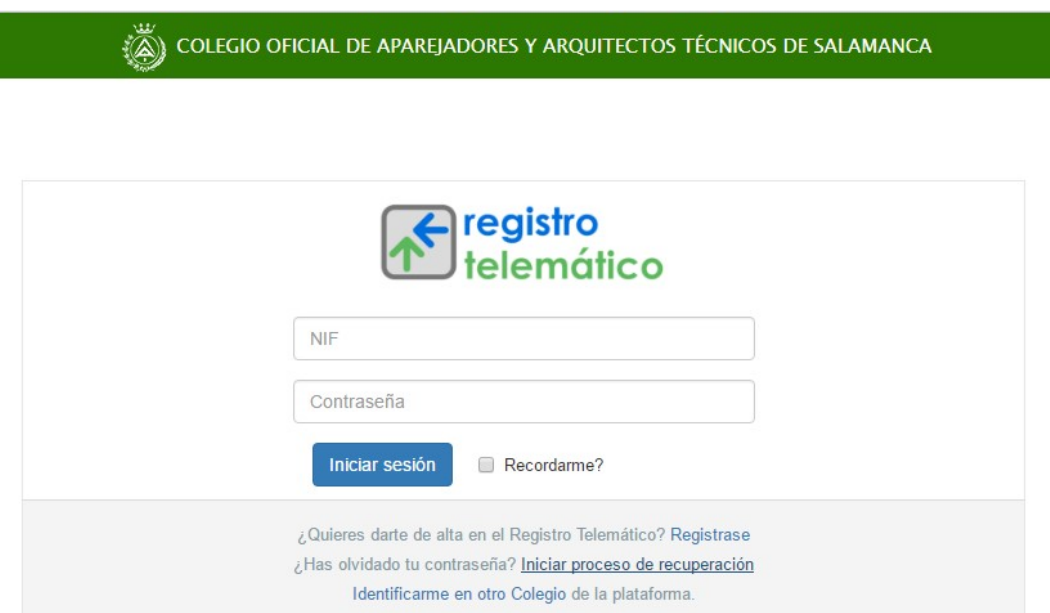

El primer paso será picar en "Iniciar proceso de recuperación", el sistema nos solicitará el NIF y nos remitirá las instrucciones a nuestro correo electrónico para dar de alta una contraseña. A partir de ese momento, con el NIF y la contraseña podemos entrar en el servicio de registro telemático.

Es muy importante tener actualizado en el colegio el correo electrónico que utiliza el colegiado.

En la página de inicio, veremos la información de las Intervenciones que hemos dado de alta en la aplicación pero que no hemos enviado al Colegio; las intervenciones que están ya presentadas en el Colegio, y dispondremos de un filtro que nos ayudará en la búsqueda.

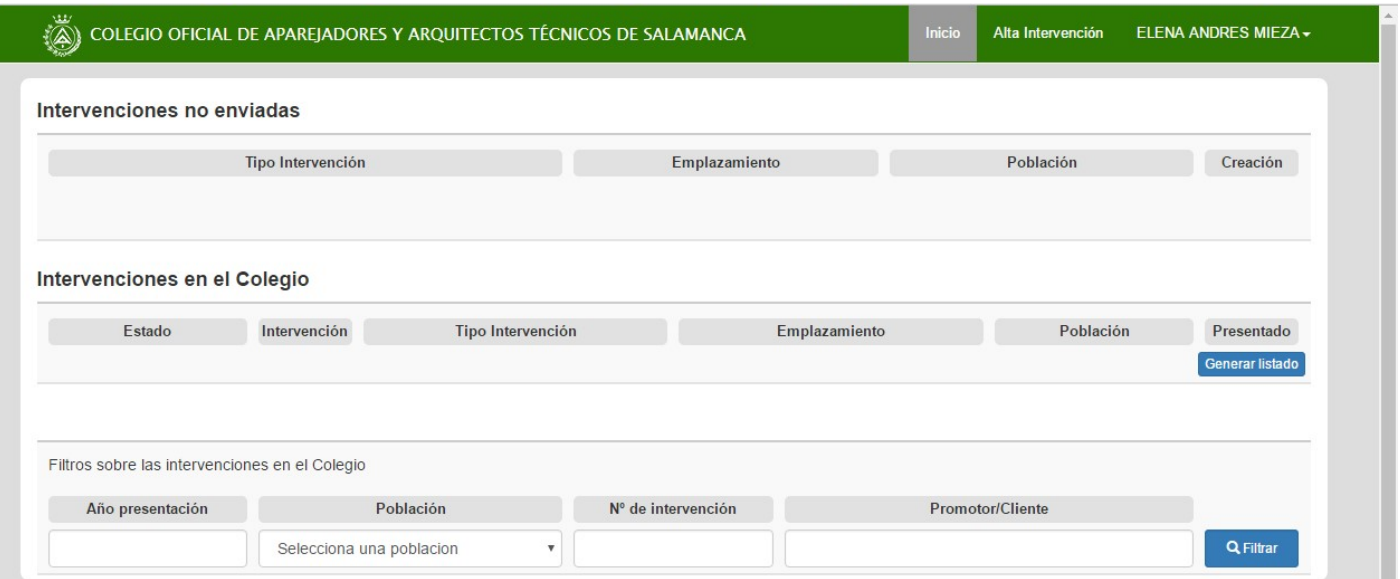

Una vez que piquemos en "Alta Intervención" nos sale la pantalla que se muestra a continuación.

1º Seleccionar la intervención . Se despliega un listado, en este ejemplo lo hemos realizado danto de alta unas de las intervenciones más frecuentes, dirección de ejecución y coordinación de seguridad y salud en fase de ejecución.

2º Una vez seleccionada "14 dirección de ejecución de obra (Aparejador y Arquitecto), podemos añadir, "03 coordinación de seguridad y salud en fase de ejecución"

3º Al final iremos tramitando al tiempo las dos intervenciones.

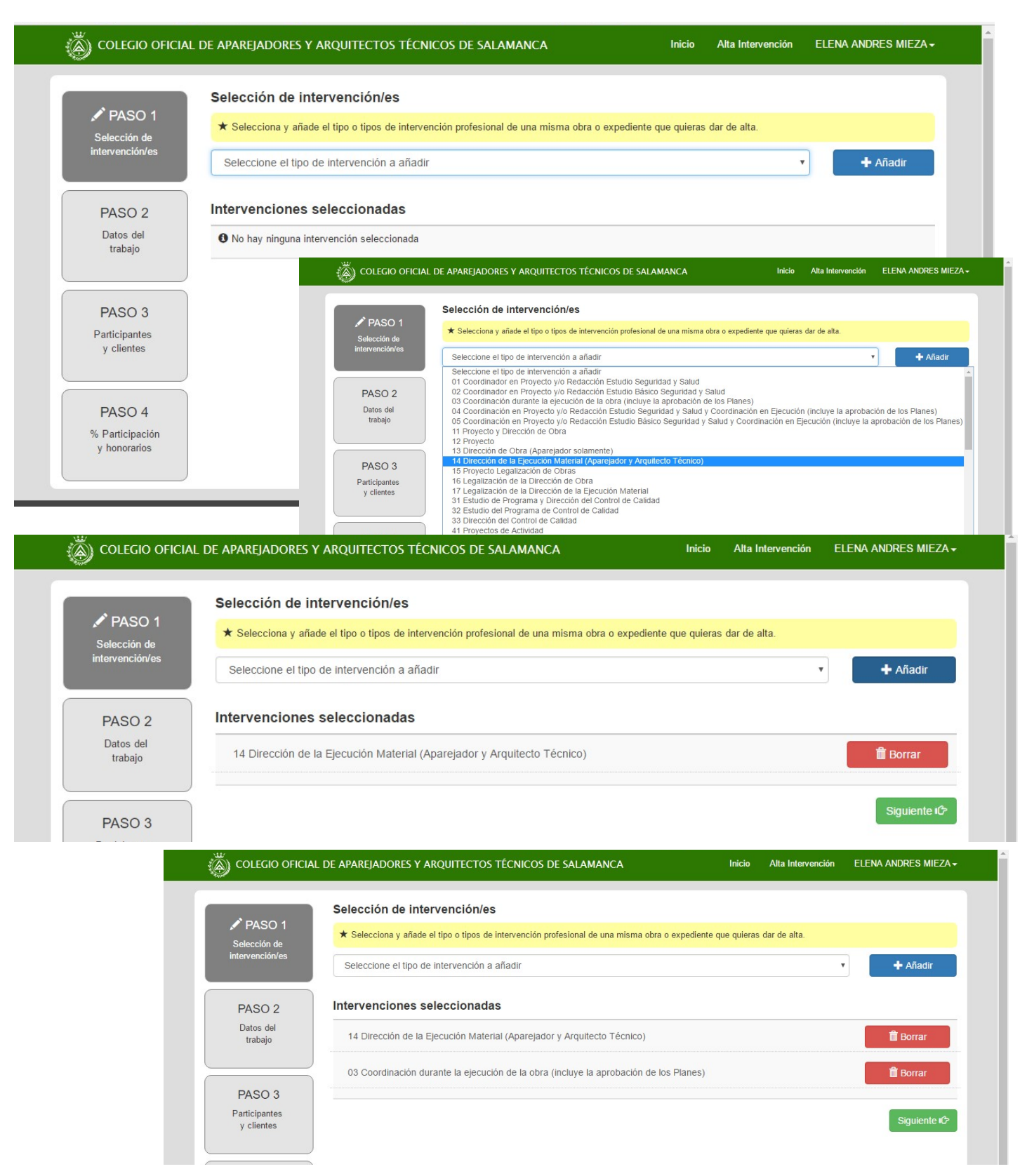

## Paso 2: datos del trabajo

En este punto se introducen los datos de la obra, o bien seleccionamos una obra existente, en este ejemplo procedemos a introducir los datos de la obra.

Empezamos por añadir el promotor. También, en su caso, añadimos el representante, ( posteriormente nos solicitará añadir el cliente, para los casos en los que el autor del encargo sea distinto del promotor, o bien nos permite el sistema importar el promotor como cliente.)

Completamos los datos de la obra y pasamos al paso 3

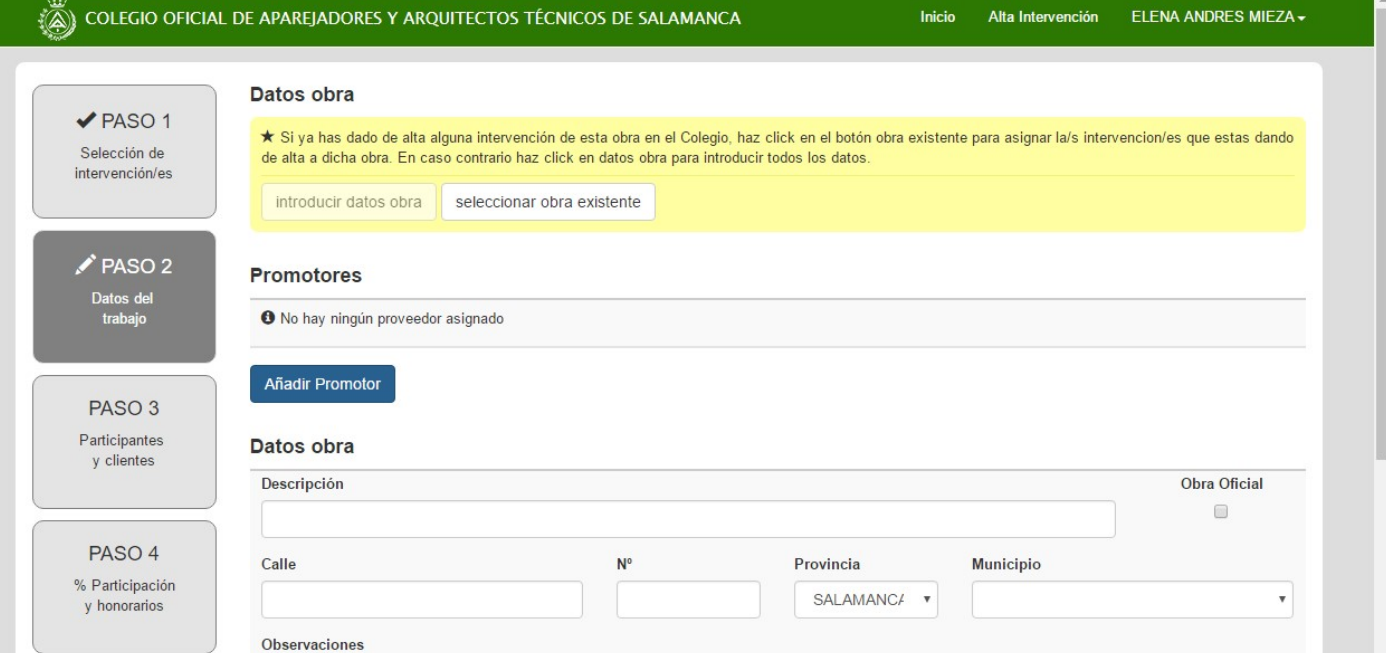

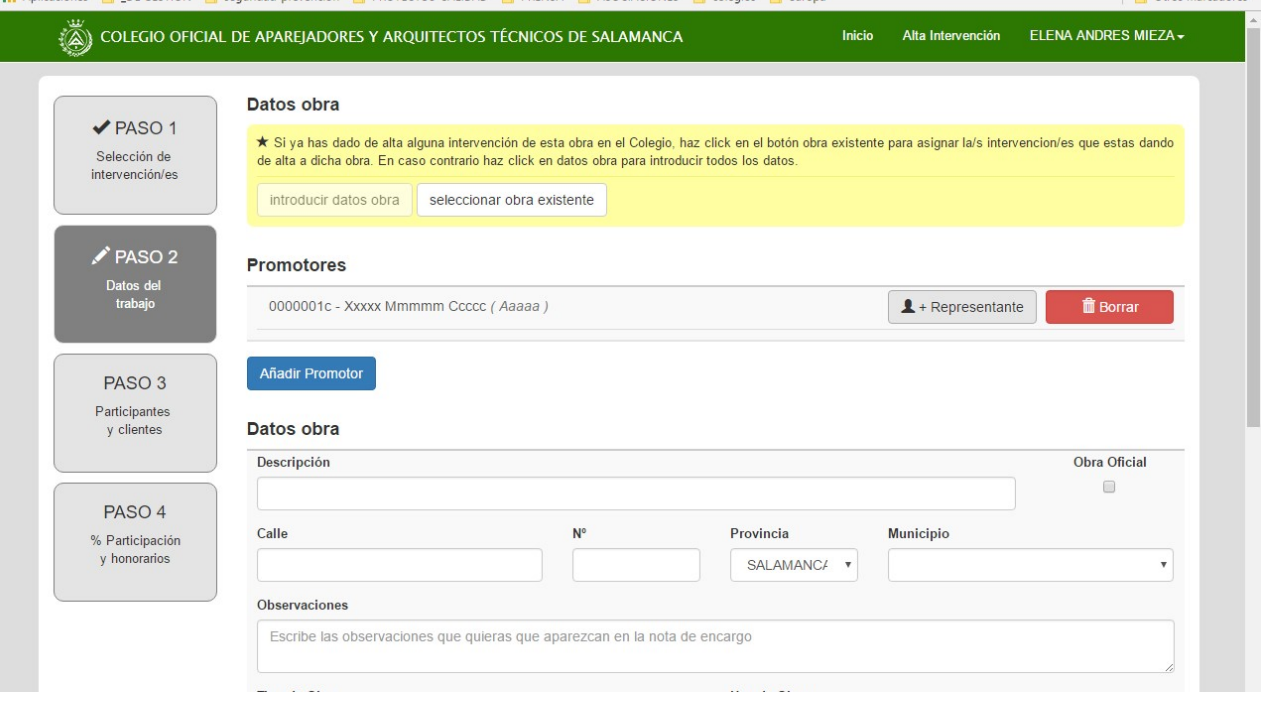

## Paso 3: participantes y cliente

En caso que sea una obra compartida, pinchamos en "añadir participante". Si es compañero de Salamanca ponemos el número de colegiado, en caso contrario lo identificamos.

Aclaración: en las obras compartidas seguimos todo el trámite y el compañero cuando entre en el registro telemático le aparecerá la obra, procederá a firmar los documentos y se procede a solicitar el visado.

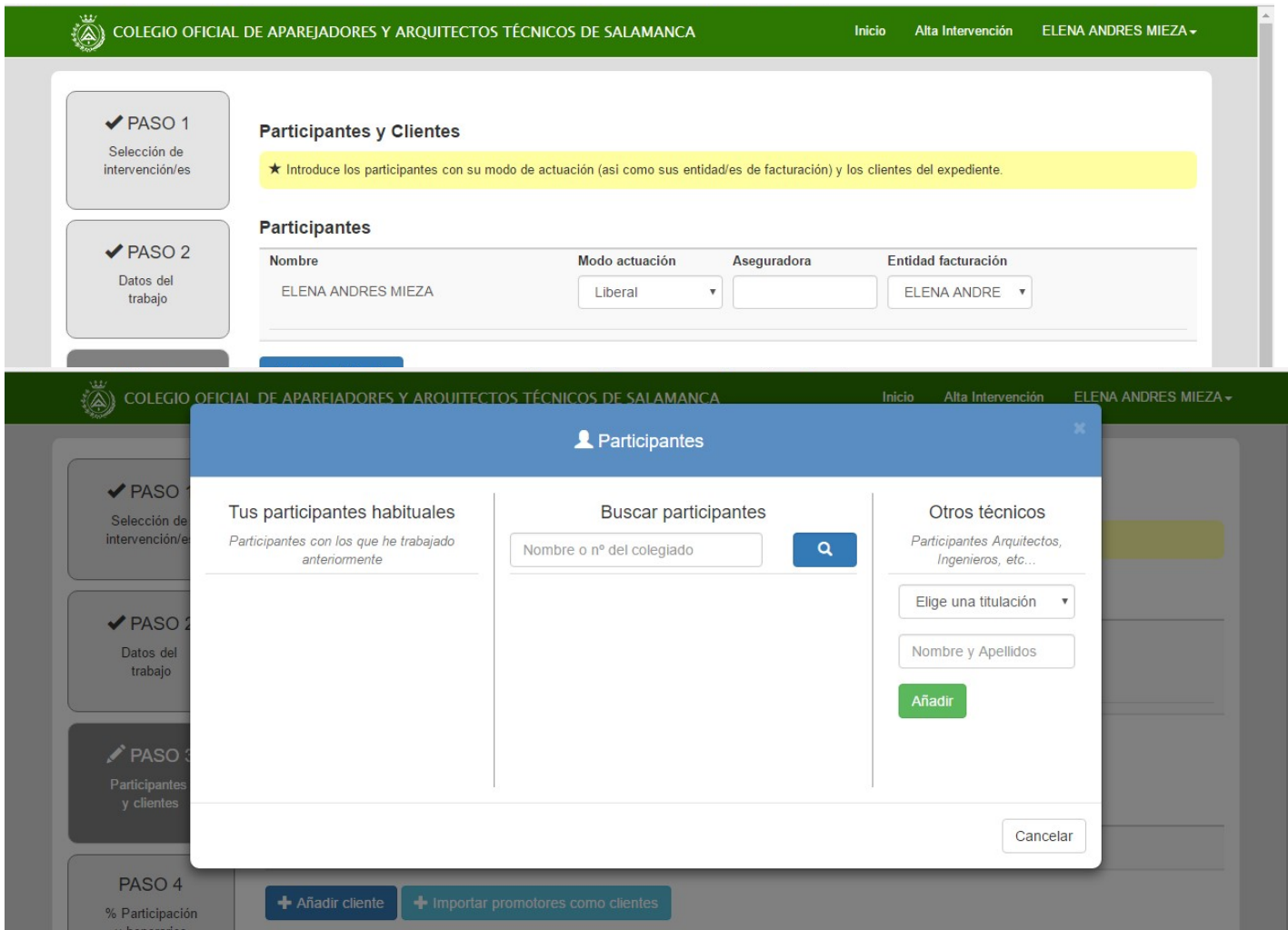

Seguimos en el paso 3, seleccionamos el cliente. Si éste es distinto del promotor le damos de alta, (en los sucesivos encargos solamente habrá que seleccionarlo)

En caso de que el promotor sea el mismo que el cliente, ( caso más frecuente) picamos "importar promotor como cliente" .

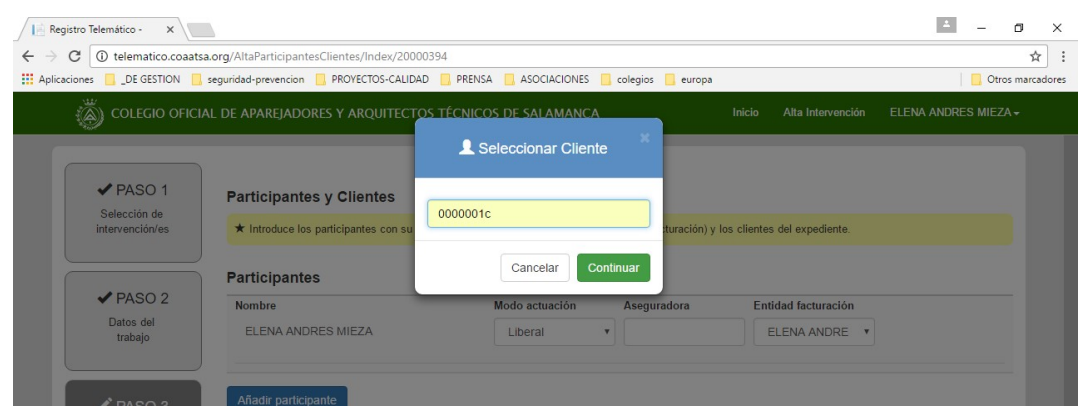

## Paso 4: % de participación y honorarios

En este ejemplo, hemos dado de alta las dos intervenciones, ( dirección de ejecución y coordinación,…) por tanto ahora se seleccionamos cada intervención e introducimos la información, en su caso, sobre la gestión o no de honorarios.

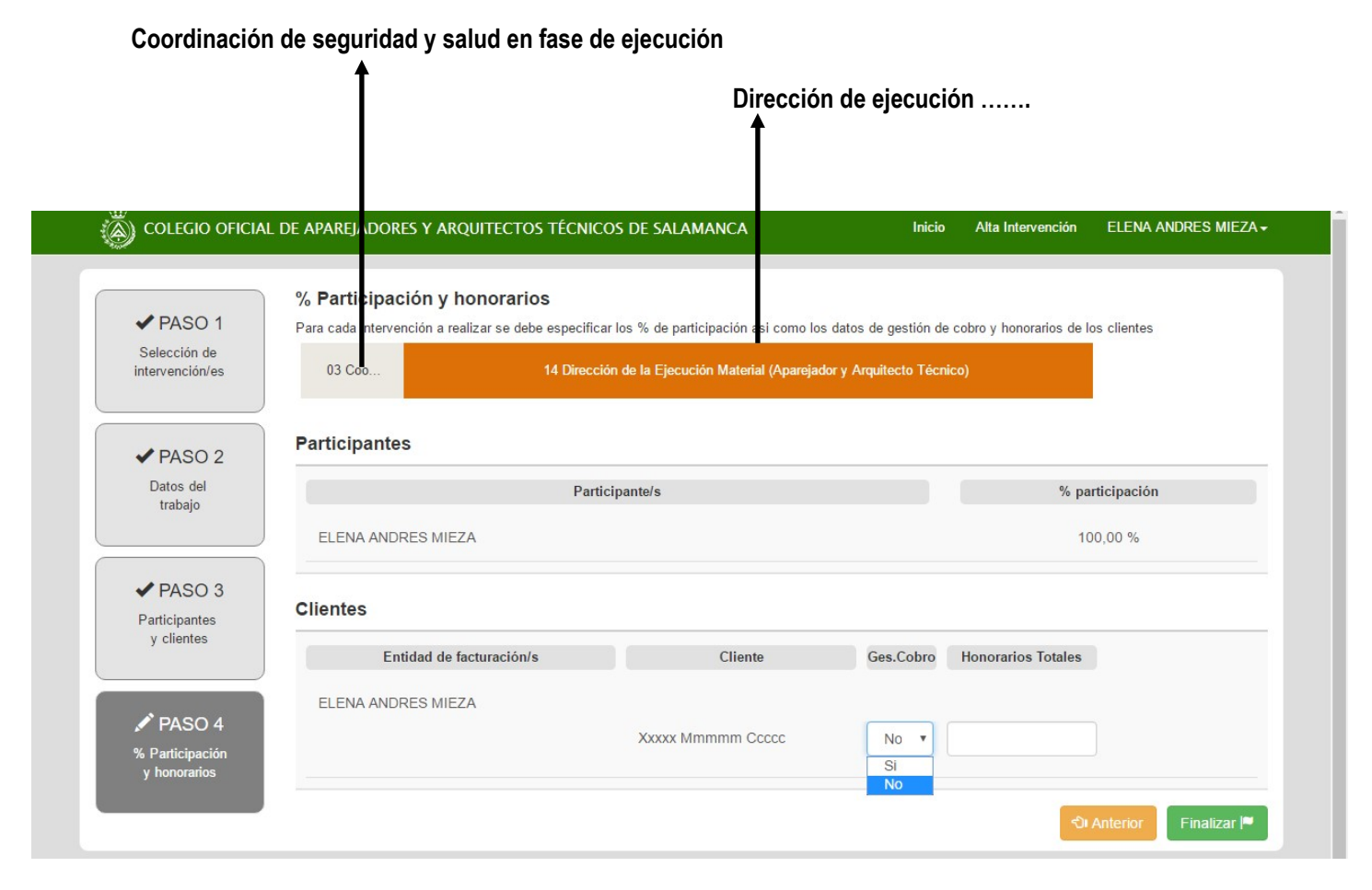

Lo siguiente será iniciar el proceso para la presentación de los documentos

Otras aclaraciones:

A lo largo del proceso descrito, tendréis dos apartados de observaciones, el primero se corresponde con el que aparece en la correspondiente nota de encargo, y el último, que veremos al final, será para poner observaciones o información interna para conocimiento del Colegio, que se entienda necesaria para aclarar los aspectos que creamos oportunos.

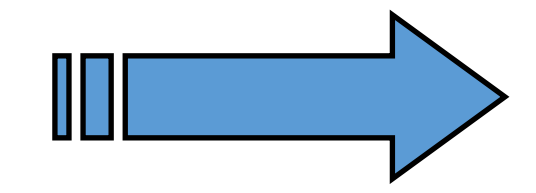

VAMOS A PRESENTAR NUESTRA INTERVENCIÓN

## En la siguiente pantalla, iniciamos la presentación.

Podéis observar , que en este ejemplo aparecen las dos intervenciones,

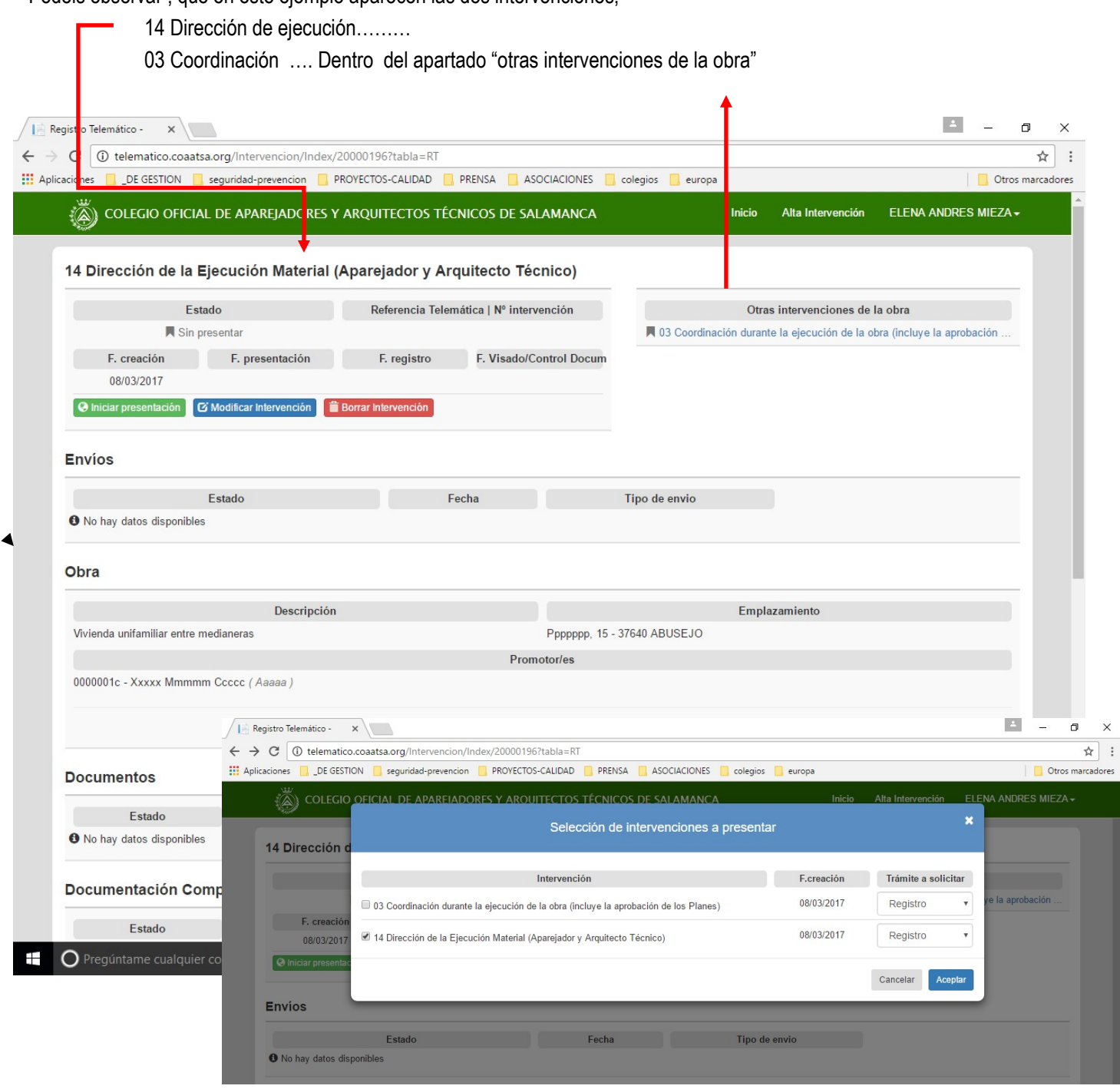

De cada tipo de intervención solicitamos el trámite, ya sea "Registro", "Visado",…….

A partir de aquí pasamos a las siguientes pantallas que nos van guiando.

Faltaría , primero generar la nota de encargo, que una vez generada, la firmamos digitalmente y procedemos a subirla..

IMPORTANTE: Esta nota de encargo no sustituye a la que debemos tener firmada por el cliente. Este registro telemático es como el registro presencial, es de suponer que al presentar la documentación, existe nota de encargo, y los documentos adjuntos ya están elaborados y firmados

Se indica que el sistema nos da una información sobre el coste colegial que se aplica a cada intervención, no obstante, puede en algún caso, tener pequeños desajustes, puesto que se basan en los datos introducidos., como veréis en la nota que el sistema señala.

Botón de generar: se genera una nota de encargo que firmamos

Botón subir: subimos la nota de encargo generada y firmada, de esta forma damos fe de que se corresponden los datos con los que hemos introducido.

I

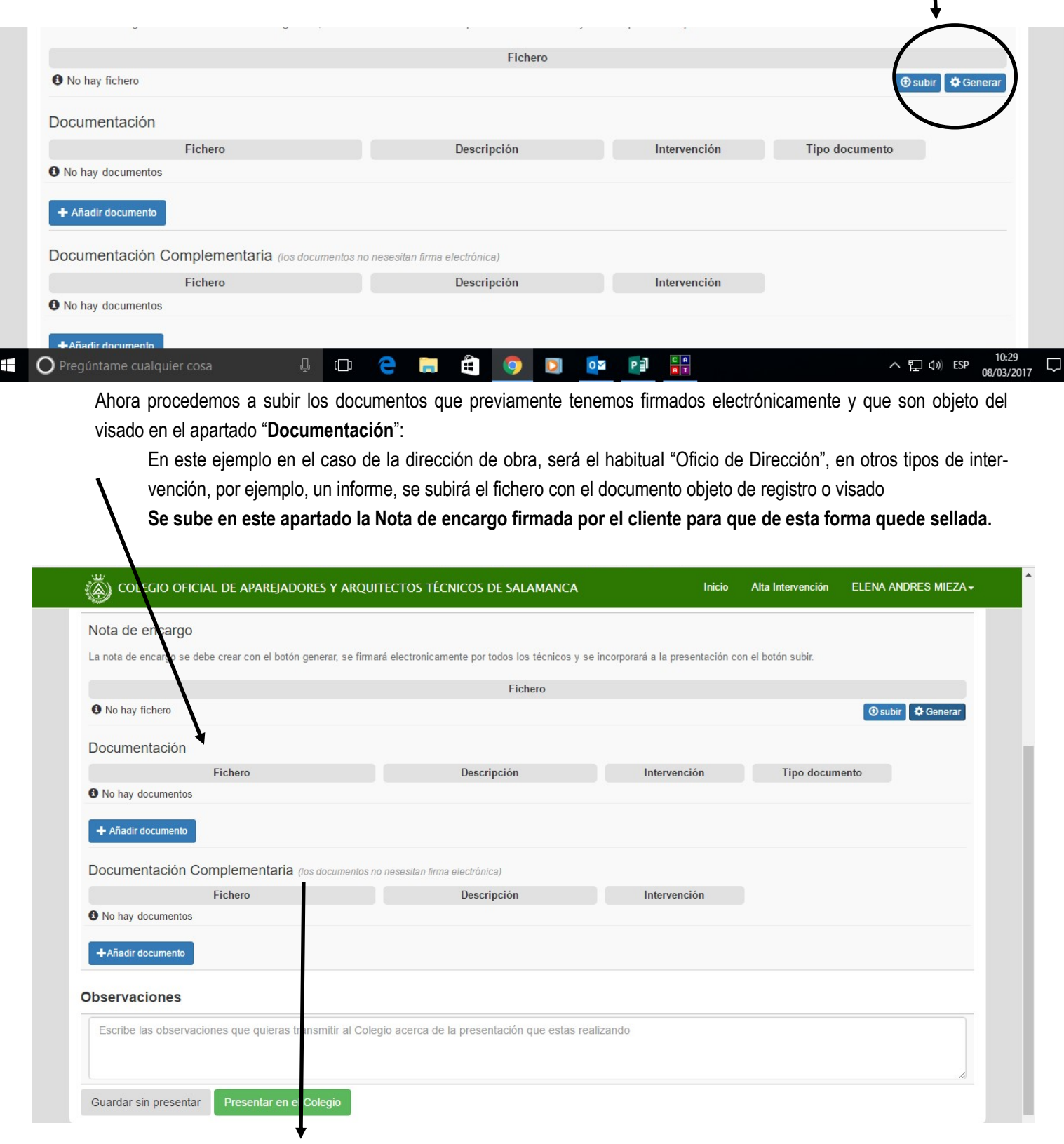

Por último en el apartado " Documentación complementaria" subiremos los documentos que se suelen aportar con carácter informativo, en el ejemplo que estamos, sería el resumen de presupuesto, la superficies, plano de situación.. Del proyecto de Ejecución que vamos a dirigir.

Al final picamos en el botón "presentar en el Colegio" o " guardamos sin presentar"

En este caso, por razones obvias, lo hemos guardado sin presentar.

Al entrar en la pantalla de inicio, aparecen en "Intervenciones no enviadas", si lo hubiese presentado, aparecerían en el apartado "Intervenciones en el colegio".

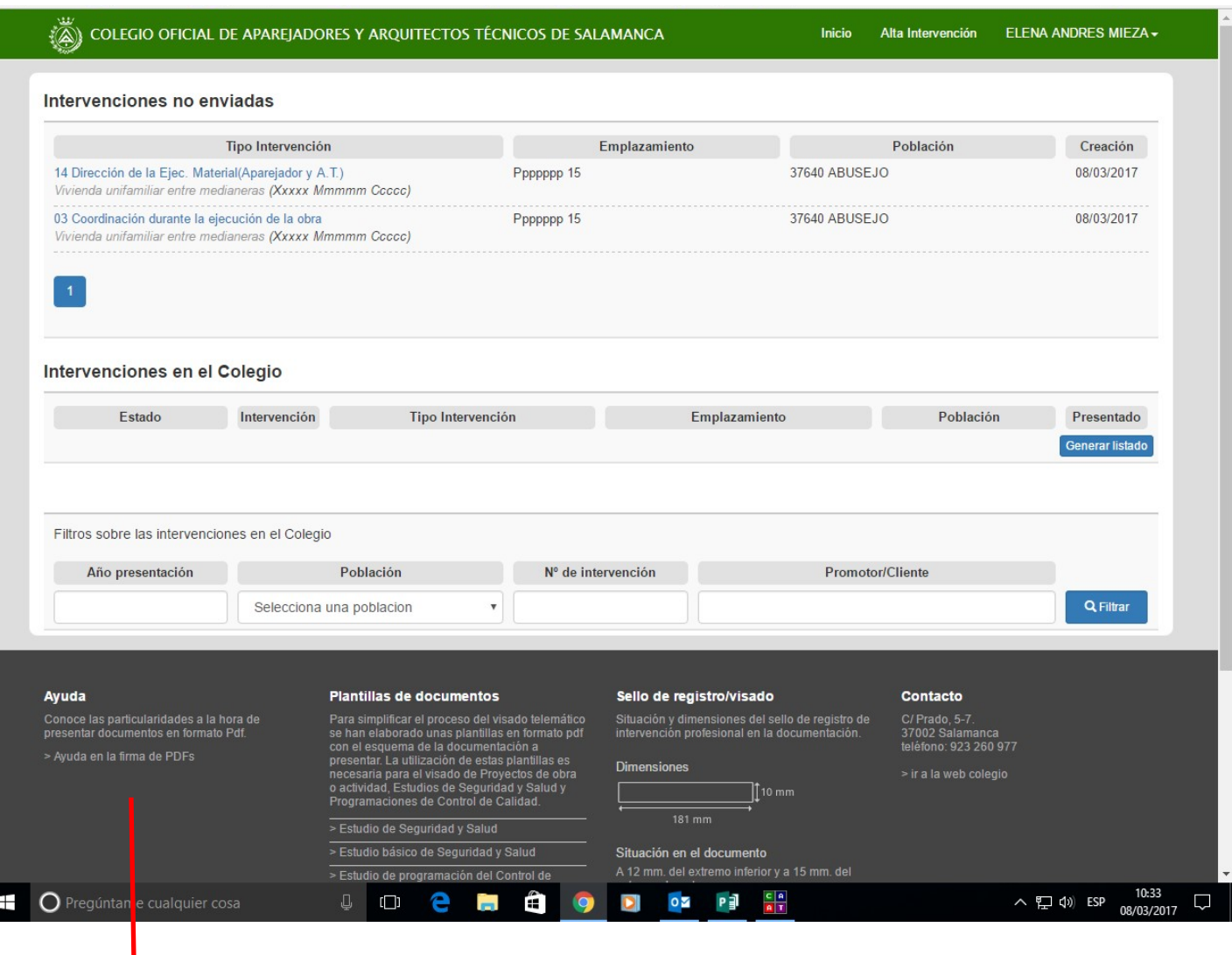

Información de ayuda que se recomienda leer antes de iniciarse en este nuevo servicio de registro telemático Igualmente SE RECUERDA la necesidad de presentar con el primer visado el "Documento de regulación y aceptación de las condiciones del servicio de registro telemático del COAAT de Salamanca " que tenemos en la web colegial

Enlace al documento: http://www.coaatsa.org/documents/viewfile/991-01-documento-de-regulacion-y-aceptcion